## Windows10 版

## sitG の Wi-Fi 設定後に「資格情報」を設定する方法

1) Windows スタートボタン右横の検索欄で「コントロールパネル」と入力し「コントロールパネル」アイコンを クリックする。

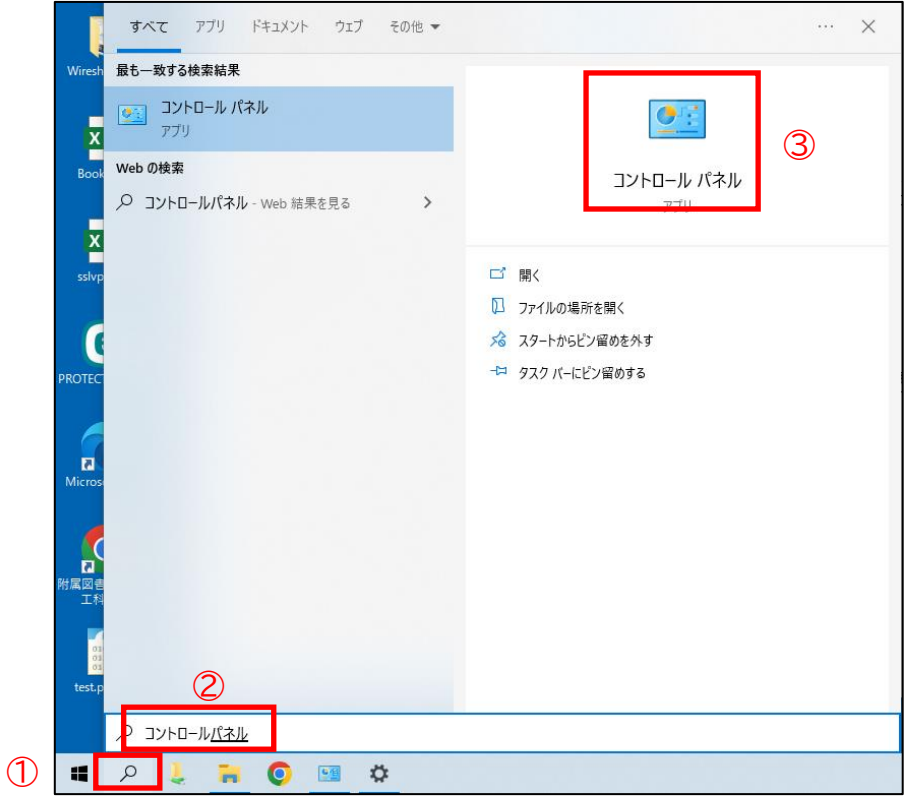

2) コントロールパネルの画面が表示されるので「ネットワークとインターネット」下部の「ネットワークの状態と タスクの表示」をクリックする。

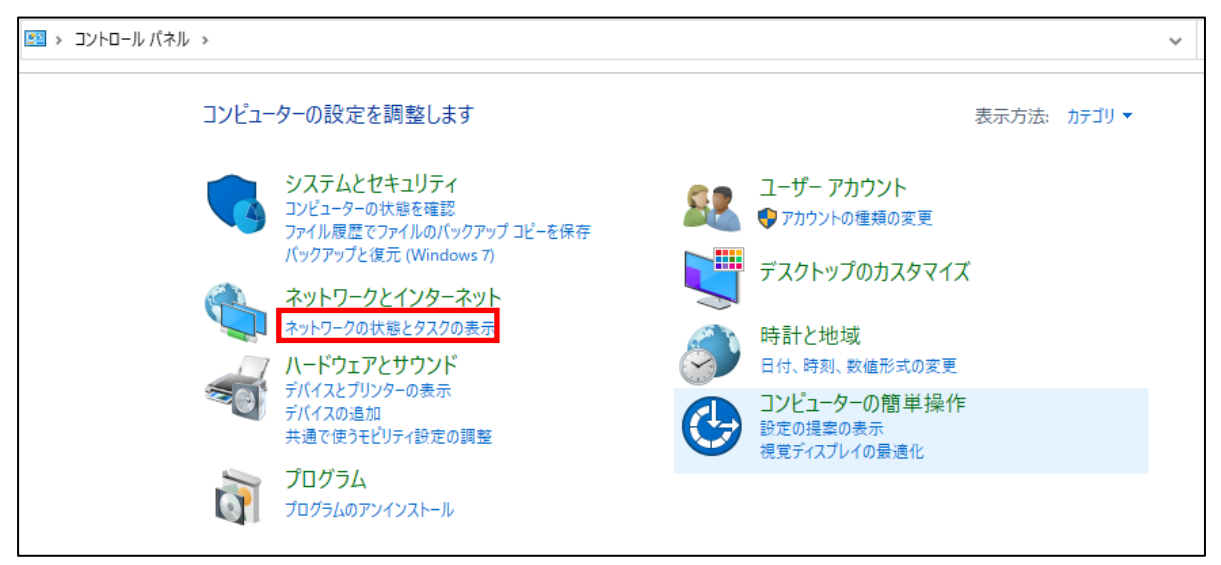

3) 「ネットワークと共有センター」画面が表示されるので、インターネット欄の「sitG」をクリックする。 「Wi-Fi の状態」画面が表示されるので、「ワイヤレスのプロパティ」ボタンをクリックする。

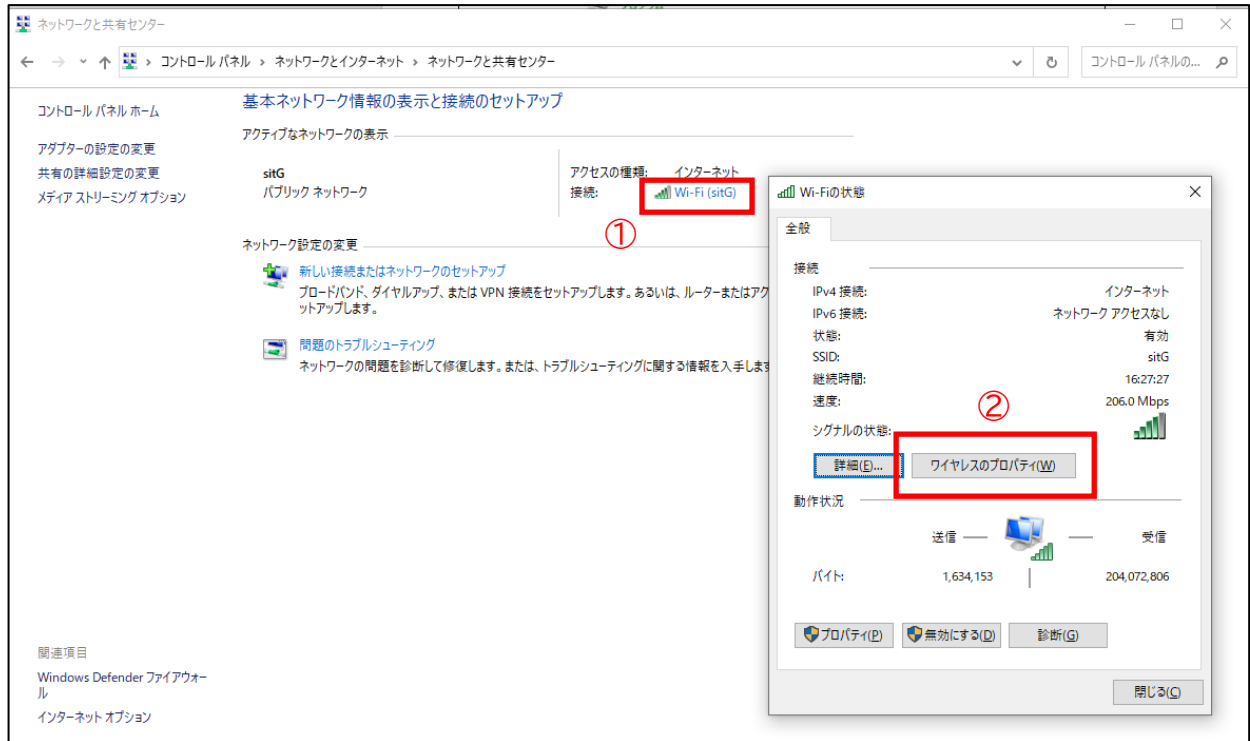

4) 「sitG ワイヤレスネットワークのプロパティ」画面が表示されるので「セキュリティ」タブをクリックして 「詳細設定」ボタンをクリックする。

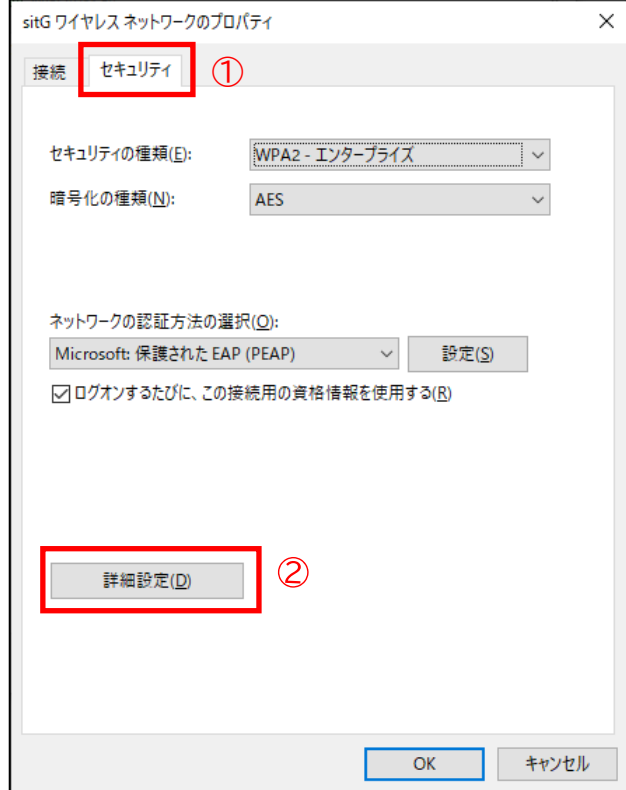

5) 「詳細設定」画面が表示されるのでユーザ認証右横の「資格情報の保存」ボタンをクリックする。 「Windows セキュリティ」画面が表示されるので、ユーザ名とパスワード(Web 履修登録システムや Moodle のログインと同じ)を入力し「OK」ボタンをクリックする。

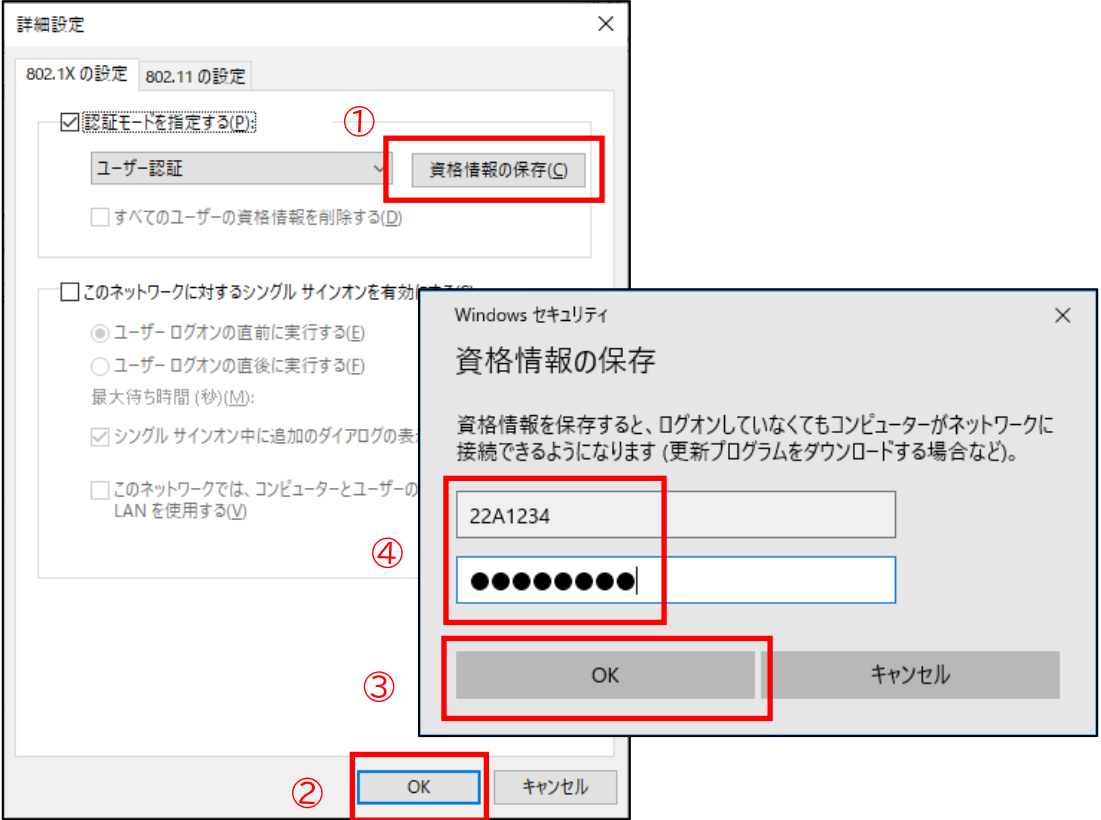

6) 5)の後に表示される画面はすべて「OK」ボタンをクリックして終了する。